## IDEXX xChek\*: Creating a User-Defined Assay for the HerdChek\* PRRS X3 Test Kit

Creating a user-defined assay is an easy process of two tasks—editing an xChek file to allow you to create an assay, and then creating the assay within xChek.

## **To edit the xChek.ini file:**

- 1. From the task bar, choose **Start> Run**, and type **xchek.ini** into the text box. Click **OK**.
- 2. After the xChek.ini file opens, locate the line labeled "AllowNewAssays."
- 3. If the value for that line is "0" change it to "1." If the value is already 1, do not do anything.
- 4. Locate the line labeled [Basic Graphs], scroll to the end of the section, then enter "PRRSX3=11."
- 5. From the menu bar, choose **File> Save**, then choose **File> Exit**.

## **To create the assay:**

- 1. From the task bar, choose **Start> Programs> xChek> xChek** to open the xChek program.
- 2. If prompted to log in, enter your initials, then click **OK**.
- 3. From the menu bar, choose **Database> Assays> All** to open the Assay dialog box.
- 4. Click **New.**
- 5. Enter "Porcine Reproductive and Respiratory x3 ELISA" into the **Name** field, "PRRSX3" into the **Code** field, and "Unknown" into the **Kit Lot** field. Today's date (mm/dd/yyyy) is automatically entered into the Expiration field.

**Note:** When you begin testing, update the information in the Kit Lot and Expiration fields with the actual kit lot number and expiration date.

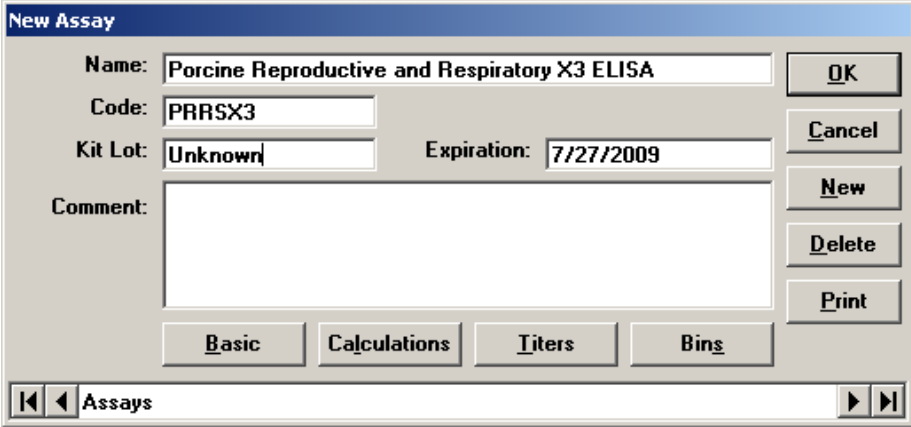

6. Click **Basic**, then select or enter the following information in the respective fields:

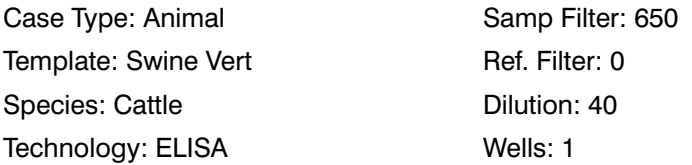

**Note:** Because of a problem with selecting swine as the species type in xChek versions 3.2 and 3.3, the species used for this assay is "cattle."

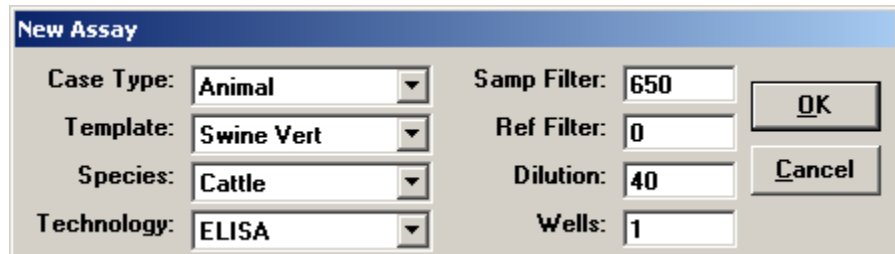

- 7. Click **OK** to save the settings.
- 8. Click **Calculations**, then select or enter the following information: Formulas:

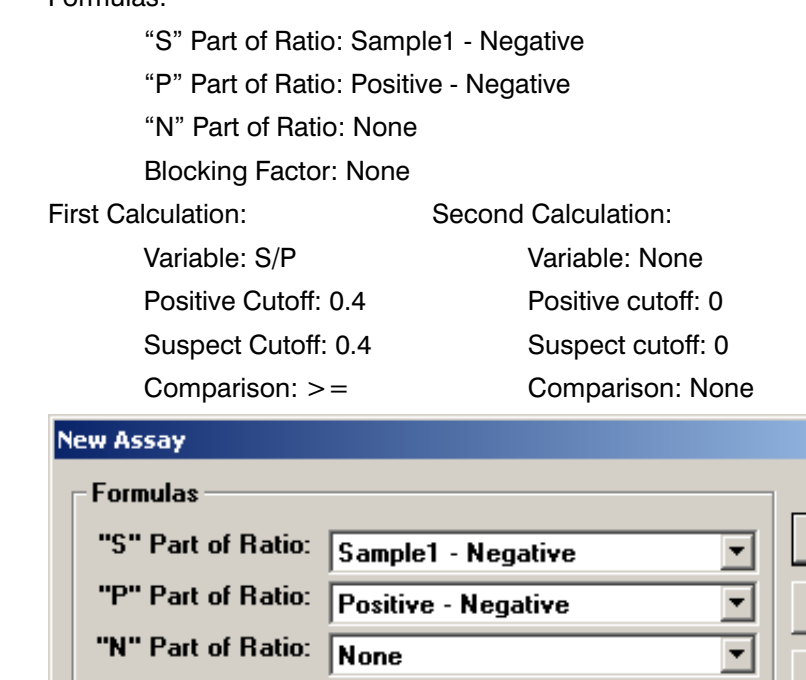

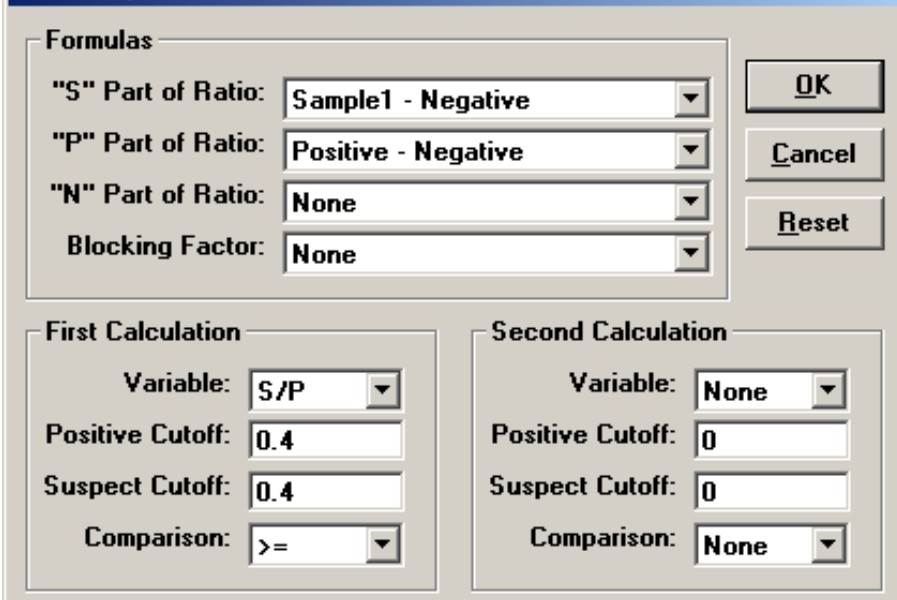

9. Click **OK** to save these settings, and then click **OK** to save the assay to the database. You can now test for PRRS antibodies using the xChek Assay Management System.

**NOTE:** xChek does not evaluate controls or results for validity when you use a user-defined assay. You must evaluate the results from each assay in accordance with good laboratory practices. To evaluate your assay validity, refer to the "Results" section in the insert provided with the test kit.

## **Setting Up Additional Display Variables**

Only OD values are displayed in the reporting options for this user-defined assay. To set up additional display variables, follow these steps:

- 1. From the xChek menu bar, choose **Reports> Analyze Cases** to open the Filter Criteria for Analyze dialog box.
- 2. Enter the desired search criteria, then click **OK**. The Select Cases for Analyze dialog box opens.
- 3. Select the desired cases, then click **OK**. The Analyze Report dialog box opens.

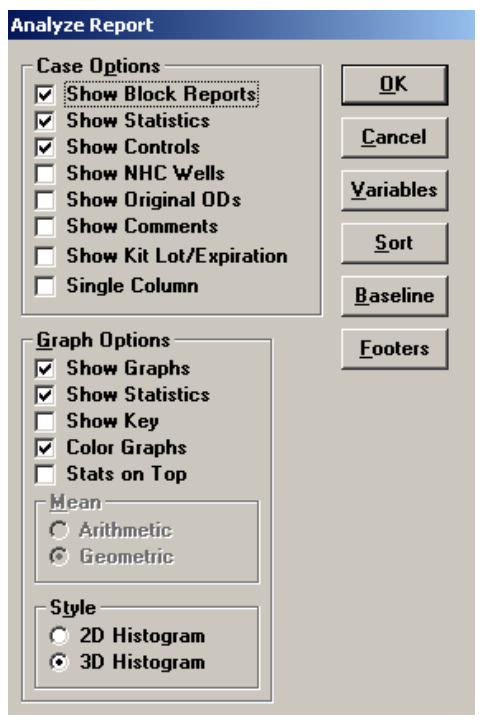

4. Click **Variables** to open the Display Variables dialog box.

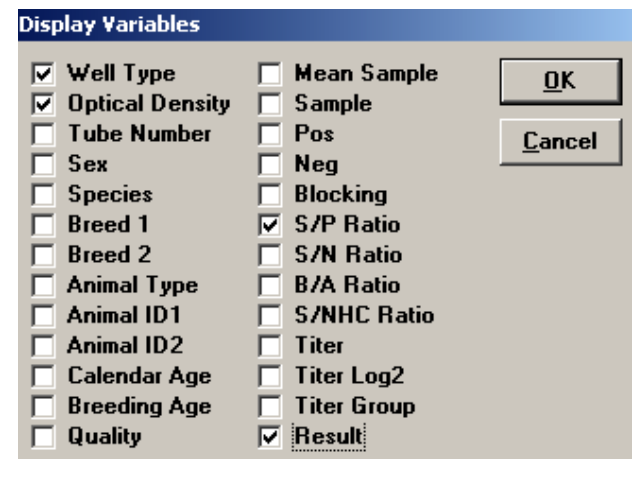

5. Select the desired options and click **OK**. Click **OK** again to save the settings.

For more information, call IDEXX Technical Services at 1-800-548-9997 (in the U.S.) or IDEXX Switzerland AG at 41-431-970-6260, contact your area manager, or visit us on the Web at **idexx.com**.

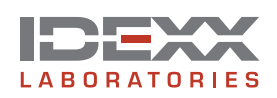

\*xChek and HerdChek are trademarks or registered trademarks of IDEXX Laboratories, Inc. in the United States and/or other countries. © 2009 IDEXX Laboratories, Inc. All rights reserved.• 7150-00

One IDEXX Drive Westbrook, Maine 04092 USA idexx.com